## Manuál pro objednávku jídel prostřednictvím internetu

V následujícím manuálu je popsán postup při objednávání jídel v naší školní jídelně prostřednictvím internetu.

K objednávkovému systému je možné přistupovat:

1. prostřednictvím našeho webu www.zsmikulov.cz (foto "Jídelníček, objednávka jídel" na titulní straně nebo v horním menu – Jídelna – Objednávka jídel)

- 2. pomocí adresy http://www.zsmikulov.cz/kat21.html
- 3. pomocí adresy http://smiklica.cz/dread/net/zsmikhran/
- 4. pomocí adresy http://miso.cz/jidelna/zsmikhran/

## První přihlášení

Přihlášení do systému je nutné pro jakoukoliv manipulaci s programem. Do přihlašovacího pole **id** (obr. 1) zadáte své čtyřmístné identifikační číslo a heslo, poté stiskněte tlačítko OK pro přihlášení.

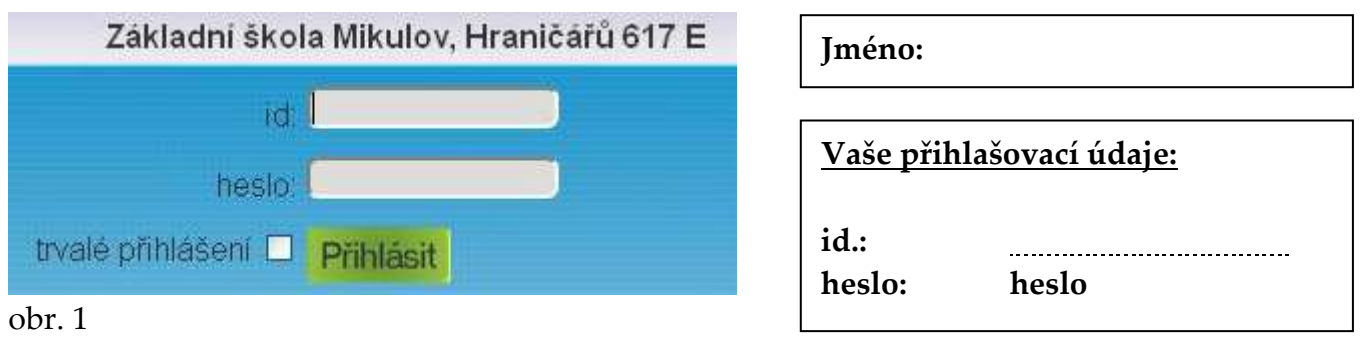

Pozn. Heslo je předem nastaveno jako "heslo", po prvním přihlášení je vhodné jej změnit. Tuto změnu provedete pomocí nabídky "Nastavení". (na stránce vpravo nahoře)

Pozn. Maximální délka nového hesla je 20 znaků!

## Hlavní nabídka

Po úspěšném přihlášení se zobrazí stránka s hlavní nabídkou a jídelním lístkem. (obr. 2) Hlavní nabídka obsahuje tlačítka:

- Domů návrat na úvodní obrazovku
- Komunikace kontaktní formulář pro Vaše dotazy a připomínky
- Kontakty základní údaje o školní jídelně adresa, telefon
- Nápověda obsahuje podrobnou nápovědu k ovládání
- Odhlásit pro odhlášení z objednávkového systému
- Nastavení možnost změny hesla, zasílání potvrzovacích emailů a nastavení alergenů.

Základní škola Mikulov, Hraničářů 617 E, příspěvková organizace

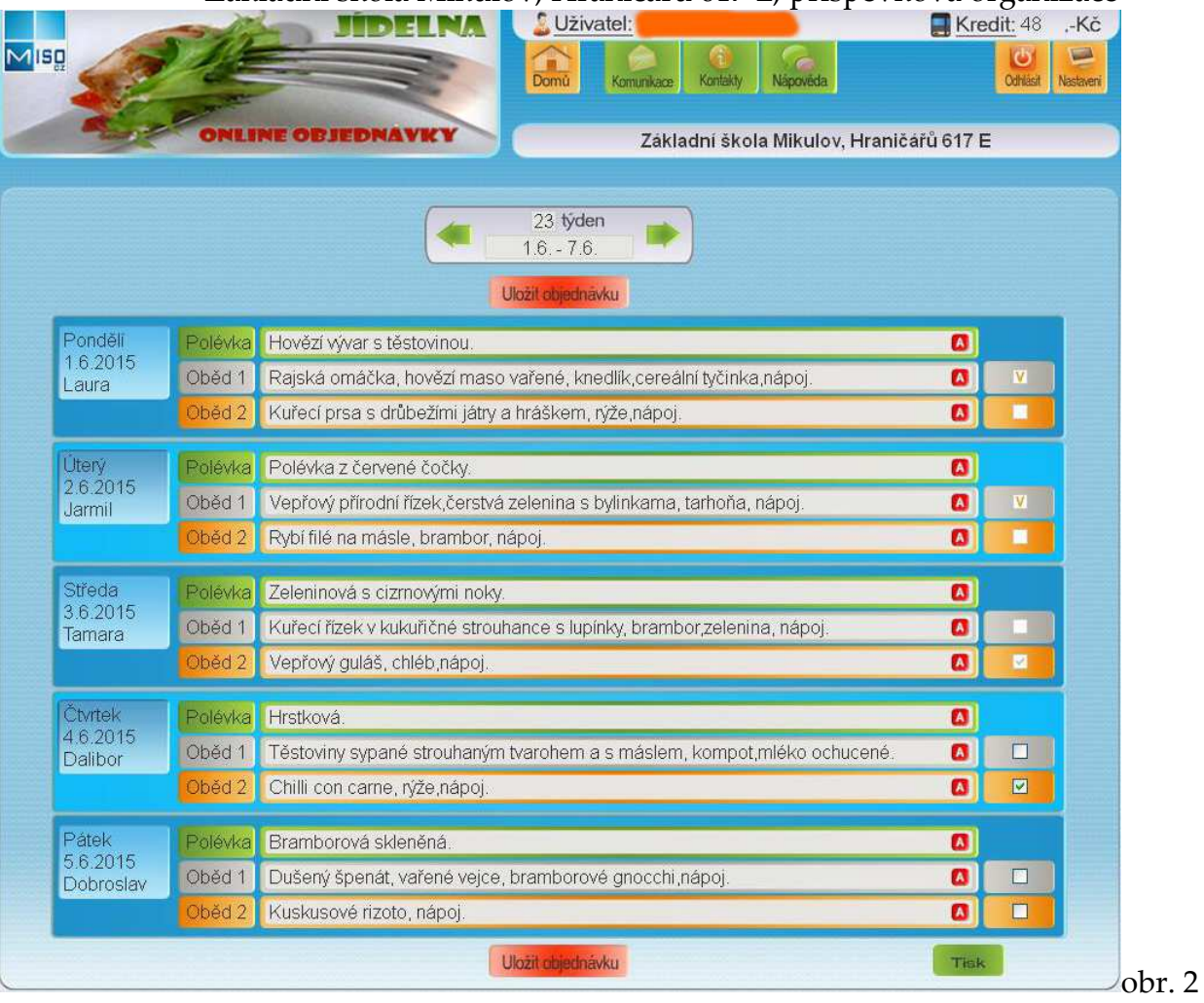

Vpravo od jména přihlášeného uživatele je zobrazen tzv. Kredit.

Je-li tato částka menší než 0 Kč, nebude uživateli povolena žádná změna objednávky a je třeba co nejdříve uhradit chybějící částku stravného.

Je-li Kredit 0 Kč, a vyšší je změna objednávky možná, až na časové omezení. Na další den lze měnit objednávky pouze do 13:15 hodin aktuálního dne.

V pravém sloupci se provádí samotné objednání stravy. Zde je přednastaven Oběd 1. Změnu na Oběd 2, provedete označením příslušného políčka v nabídce, odhlášení pak nezaškrtnutím obou políček.

Obědy, které již byly vydány, jsou označeny v políčku písmenem "v".

V poli, které již nelze z důvodu časového omezení objednání stravy měnit, je vybraný oběd označen šedou barvou. Tento oběd ale lze telefonicky odhlásit z důvodu onemocnění strávníka do 7:30 hodin dne, kdy má být strava vydána (tel. 519 511 790).

**Všechny změny, které provedete, musí být potvrzeny stiskem tlačítka Uložit změny.** 

**Po ukončení práce se systémem objednávek se nezapomeňte odhlásit.** 

**Pokud zapomenete heslo, obraťte se na vedoucího školní jídelny (tel. 519 511 790).** 

Vysvětlení obsahu informačního emailu o objednávce stravy:

Email obsahuje kromě jiného i řetězec znaků, který odráží stav vaší objednávky v okamžiku odeslání emailu v době platnosti jídelního lístku:

Obědy: ABABA11021 A – byl odebrán Oběd 1 B – byl odebrán Oběd 2 1 – je objednán Oběd 1 2 – je objednán Oběd 2 0 – oběd je odhlášen

Komentář k alergenům, které jídla obsahují:

V jídelníčku najdete u každého jídla na konci řádku tlačítko s písmenkem A červeném poli. Po klepnutí na toto tlačítko se Vám ukáže seznam alergenů, které to jídlo obsahuje.

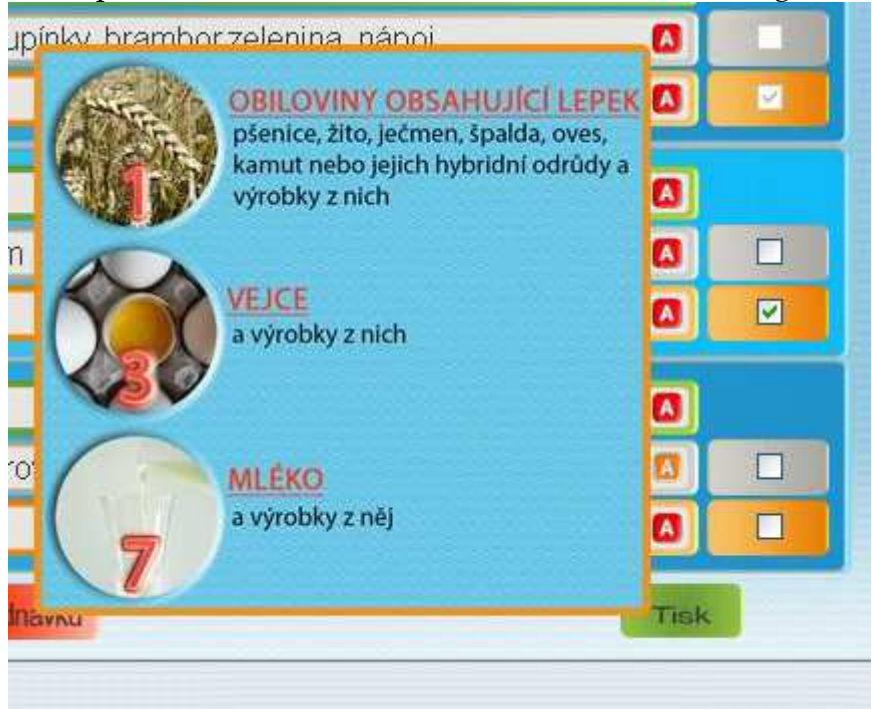

V nabídce Nastavení pak máte možnost označit pro Vás důležité alergeny. Jídla, která tyto alergeny obsahují, pak uvidíte v jídelníčku označeny červeně.

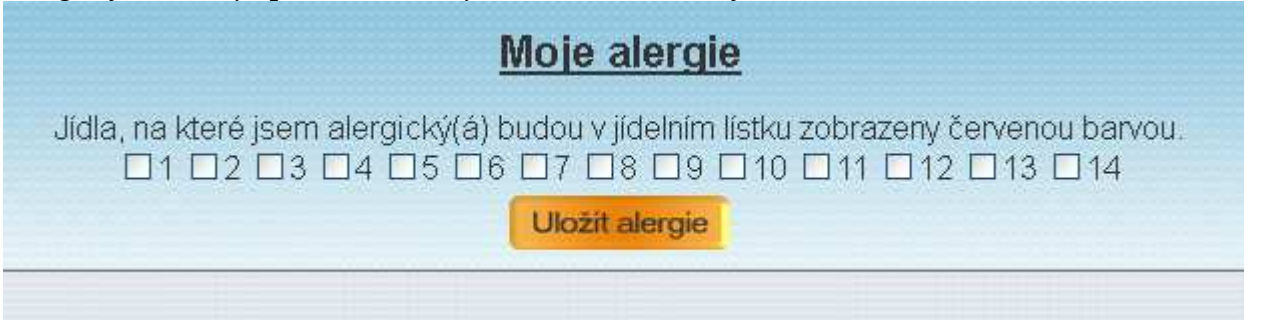